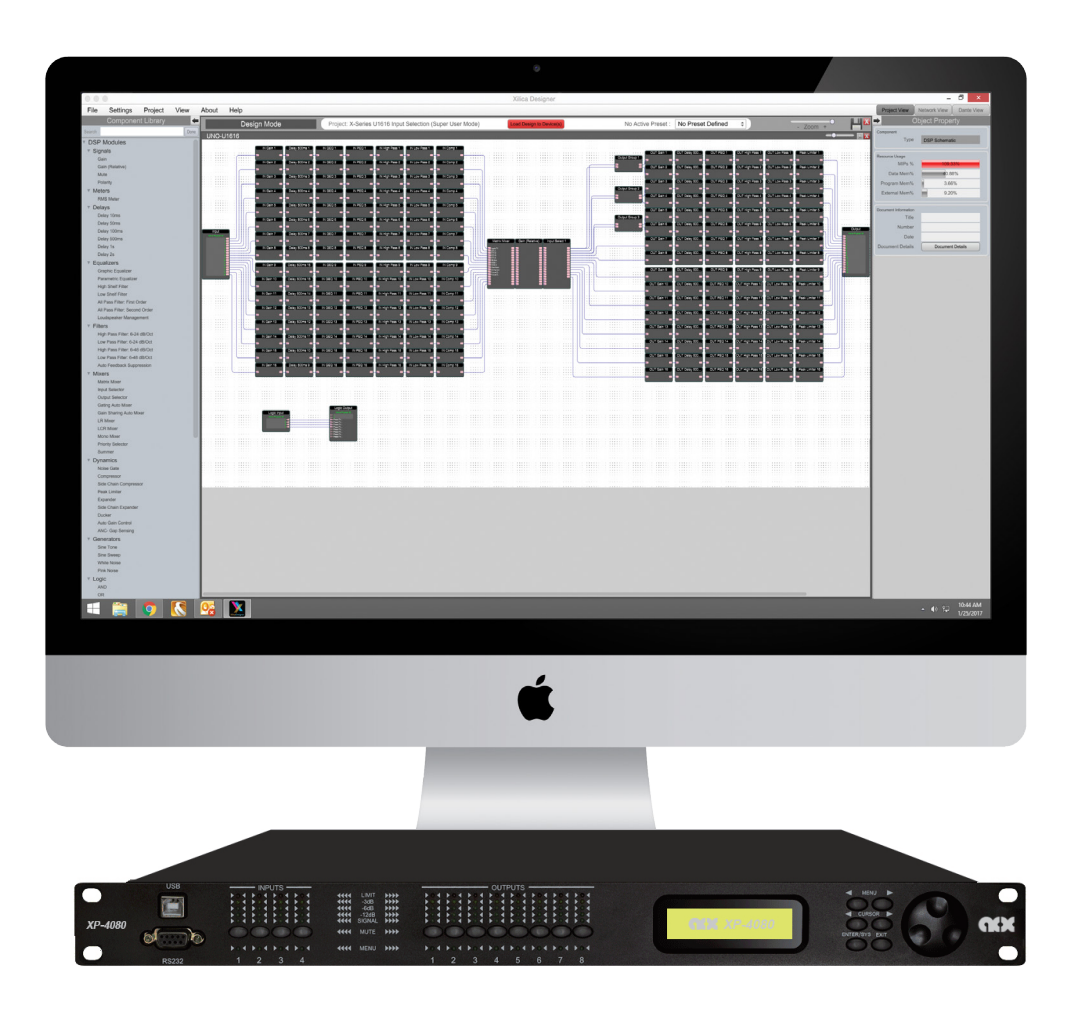

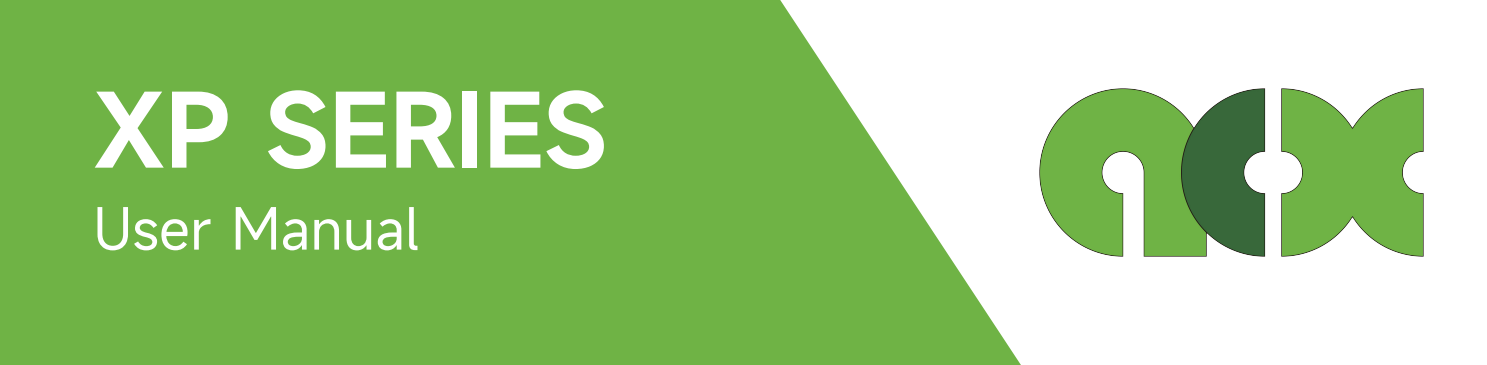

### 1. READ THESE INSTRUCTIONS

All the safety and operating instructions should be read before the product is operated.

#### 2. KEEP THESE INSTRUCTIONS

The safety and operating instructions should be retained for future reference.

#### 3. HEED ALL WARNINGS

All warnings on the product and in the operating instructions should be adhered to.

#### 4. FOLLOW ALL INSTRUCTIONS

All operating and use of instructions should be followed.

#### 5. DO NOT USE THIS APPARATUS IN WATER.

Do not use the product near water. For example, near a bathtub, wash bowl, kitchen sink, or laundry tub, in a wet basement, or near a swimming pool, and the like.

#### 6. CLEAN ONLY WITH DRY CLOTH.

Unplug the unit from the wall outlet before cleaning.

#### 7. DO NOT BLOCK ANY VENTILATION OPENINGS

Slots and openings in the cabinet back or bottom are provided for ventilation, to ensure reliable operation of the limit and to protect it from overheating. These openings must not be blocked or covered. The openings should never be blocked by placing the product on a bed, sofa, rug, or similar surface. This product should never be placed near or over a radiator or heat source. This product should not be placed in a built-in installation such as a bookcase or rack unless proper ventilation is provided or the manufacturer's instructions have been adhered to.

#### 8. DO NOT INSTALL NEAR ANY HEAT SOURCES

This product should be situated away from heat sources such as radiators, stoves or other products (including amplifiers) that produces heat.

#### 9. DO NOT DEFEAT THE SAFETY PURPOSE OF THE POLARIZED OR GROUNDING-TYPE PLUG

A polarized plug has two blades with one wider than the other. A grounding-type plug has two blades and a third grounding prong. The wide blade or the third prongs are provided for your safety. If the provided plug does not fit into your outlet, consult an electrician for replacement of the obsolete outlet.

#### 10. PROTECT THE POWER CORD FROM BEING WALKED ON OR PINCHED PARTICULARLY AT PLUGS, CONVENIENCE RECEPTACLES, AND THE POINT WHERE THEY EXIT FROM THE APPARATUS.

#### 11. ONLY USE ATTACHMENTS/ACCESSORIES SPECIFIED BY THE MANUFACTURER.

#### 12. USE ONLY WITH CART, STAND, TRIPOD, BRACKET, OR TABLE SPECIFIED BY THE MANUFACTURER, OR SOLD WITH THE APPARATUS. WHEN A CART IS USED, USE WITH CAUTION WHEN MOVING THE CART/APPARATUS TO AVOID INJURY FROM TIP-OVER.

Do not place this unit on an unstable cart, stand, tripod, bracket, or table. The unit may fall, causing serious injury to someone, and serious damage to the appliance. A unit and cart combination should be moved with care. Quick stops, excessive force, and uneven surfaces may cause the product and cart combination to overturn.

### 13. UNPLUG THIS APPARATUS DURING LIGHTNING STORMS OR WHEN UNUSED FOR LONG PERIODS OF TIME.

For added protection for this unit during a lightning storm, or when it is left unattended and unused for long periods of time, unplug it from the wall outlet and disconnect the antenna or cable system. This will prevent damage to the unit due to lightning and power surges.

14. REFER ALL SERVICING TO QUALIFIED PERSONNEL. SERVICING IS REQUIRED WHEN THE APPARATUS HAS BEEN DAMAGED IN ANY WAY. SUCH AS, WHEN THE POWER SUPPLY CORD OR PLUG IS DAMAGED, LIQUID HAS BEEN SPILLED, OR OBJECTS HAVE FALLEN INTO THE APPARATUS, THE APPARATUS HAS BEEN EXPOSED TO RAIN OR MOISTURE, DOES NOT OPERATE NORMALLY, OR HAS BEEN DROPPED.

#### 15. WARNING: TO REDUCE THE RISK OF FIRE OR ELECTRIC SHOCK, DO NOT EXPOSE THIS APPARATUS TO RAIN OR MOISTURE.

16. APPARATUS SHALL NOT BE EXPOSED TO DRIPPING OR SPLASHING AND NO OBJECTS FILLED WITH LIQUIDS, SUCH AS VASES, SHALL BE PLACED ON THE APPARATUS.

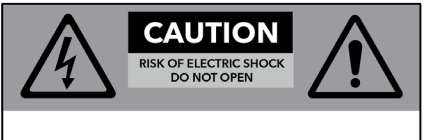

CAUTION: TO REDUCE THE RISK OF ELECTRIC SHOCK, DO NOT REMOVE COVER (OR BACK). NO USER - SERVICEABLE PARTS INSIDE. REFER SERVICING TO QUALIFIED SERVICE PERSONNEL.

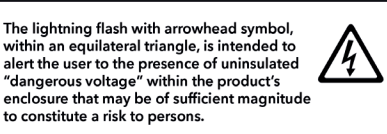

The exclamation point within an equilateral triangle, is intended to alert the user to the presence of important operating and naintenance (servicing) instructions in the literature accompanying the applicance.

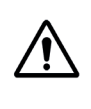

# **Table of Contents**

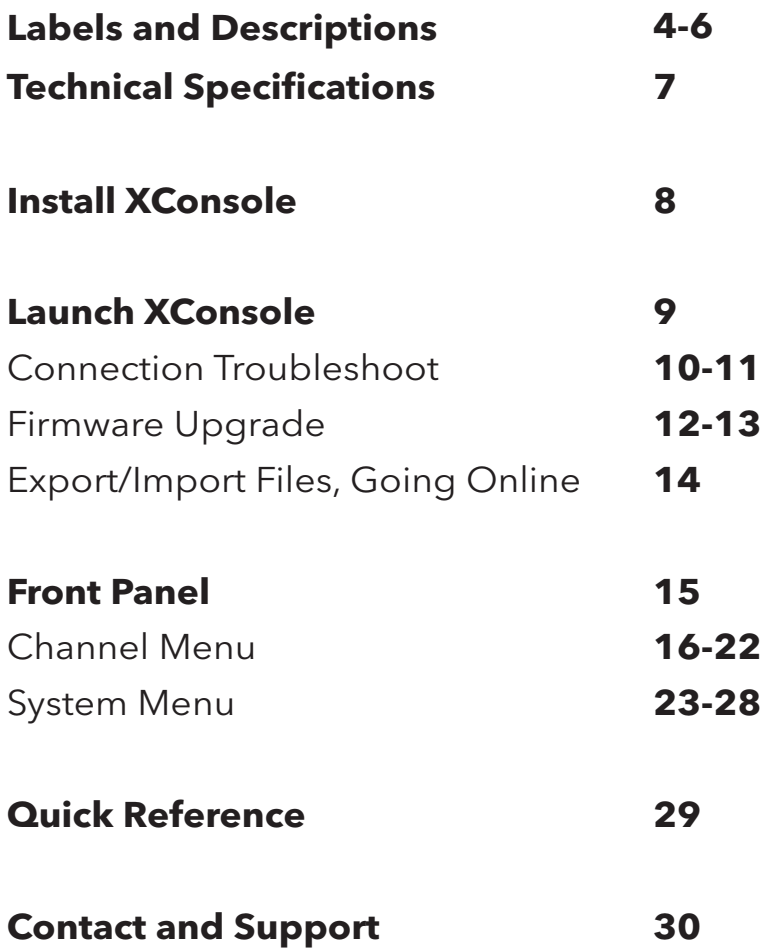

### **Front Panel** I l<br>L

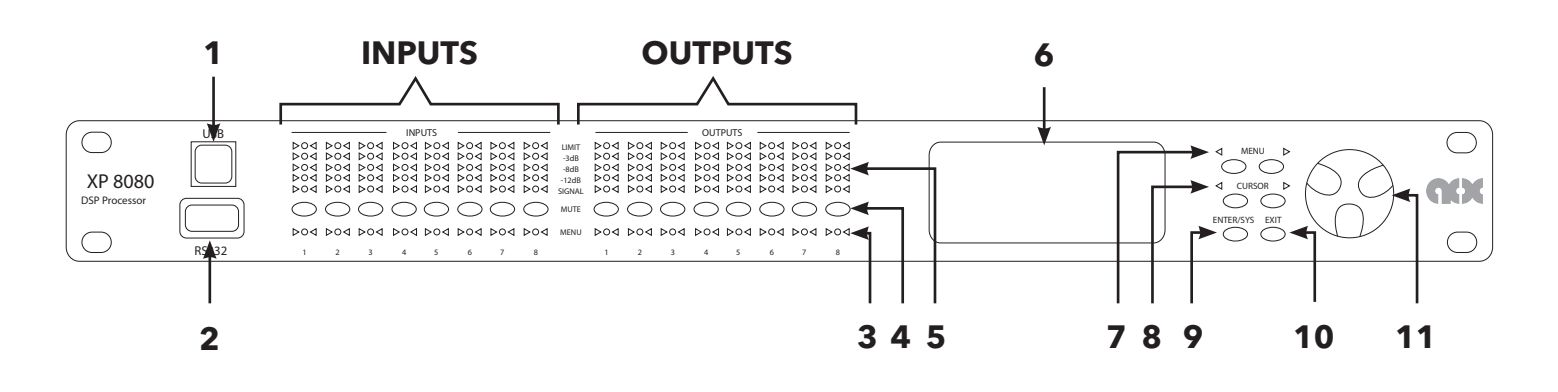

- 1 **USB** A standard Type B USB connector. The device USB driver must be installed.
- 2 **RS232** A standard female DB9 socket. A straight through cable is required for connection.
- 3 **Channel LED** An LED that indicates the selected channels.
- 4 **Mute** A mute button for input and output channels. When a channel is muted, the mute button will light in Red.

When the <<Menu>> button is held down, the Mute buttons become channel buttons. Multiple channels can be linked/unlinked by pushing the desired channels. Inputs and outputs are linked separately.

- 5 **Signal level** This indicates the current peak of the signal: -12dB, -6dB, -3dB, over limit. The input limit LED references to the device's maximum headroom. The output limit LED references to the threshold of the output limiter.
- 6 **LCD display** The LCD display shows device information and settings.
- 7 **Menu** The Menu (Left and Right) buttons are used to scroll through the device menus.
- 8 **Cursor** The Cursor (Left and Right) buttons are used to scroll through device parameters.
- 9 **Enter/Sys** The Enter button is used to confirm actions or enter the System menu.
- 10 **Exit** The Exit buttons is used to exit out of menus and return to the home screen.
- 11 **Jog Wheel** The Jog Wheel is used to adjust values.

# **Rear Panel (XP 2040, 4080)**

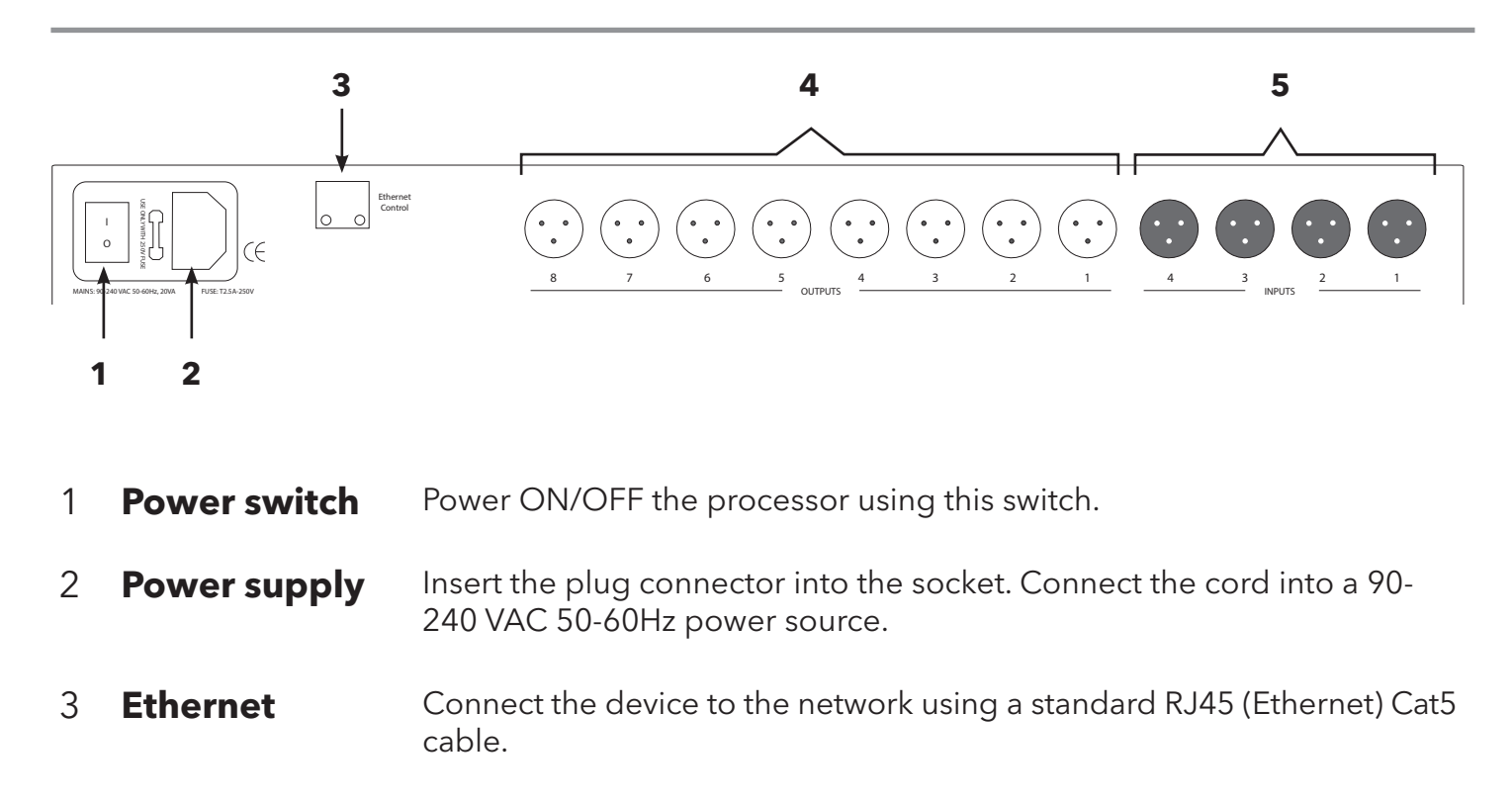

4 **Outputs Output connections are established using XLR connectors. (Outputs** dependent on model)

5 **Inputs** Input connections are established using XLR connectors. (Inputs dependent on model)

# **Rear Panel (XP 8080)**

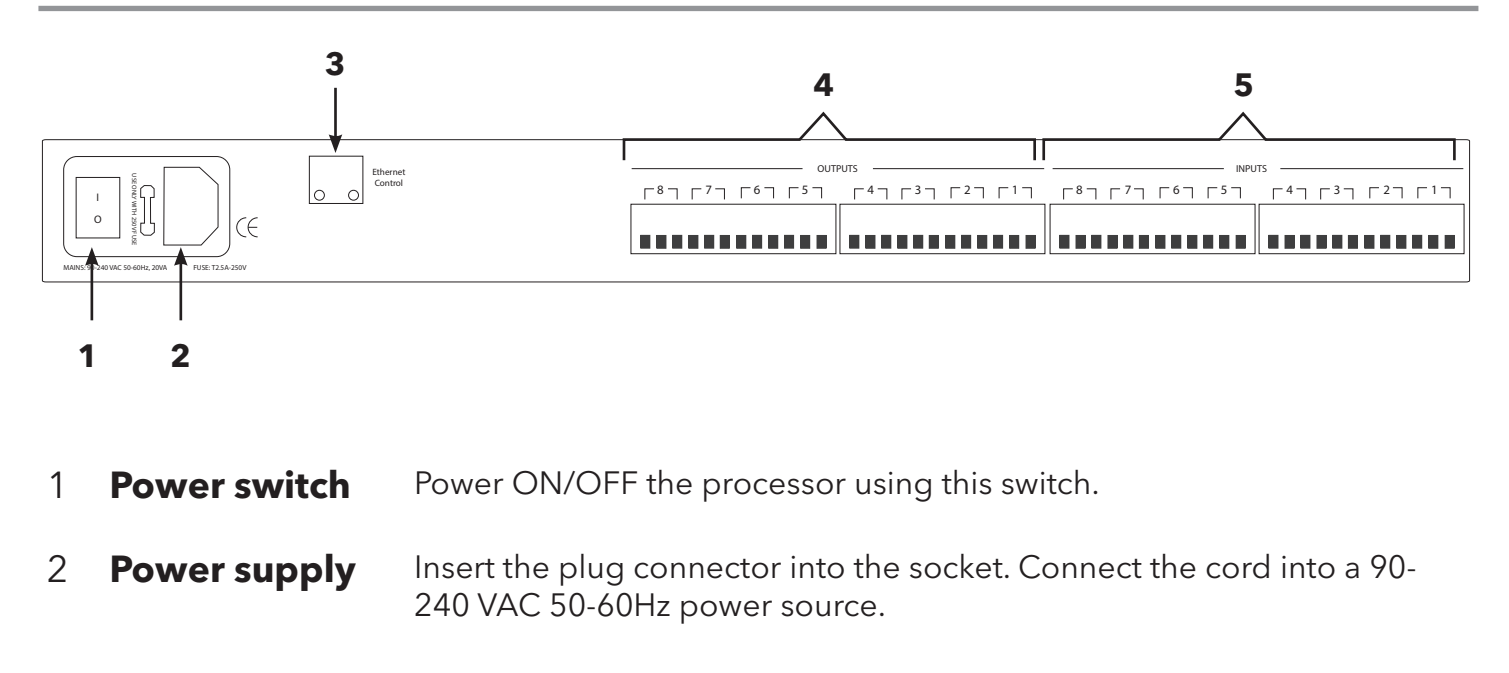

- 3 **Ethernet** Connect the device to the network using a standard RJ45 (Ethernet) Cat5 cable.
- 4 **Outputs Output connections are established using Euro/Phoenix 5.08mm type** connectors.
- 5 **Inputs** Input connections are established using Euro/Phoenix 5.08mm type connectors.

# **Technical Specifications**

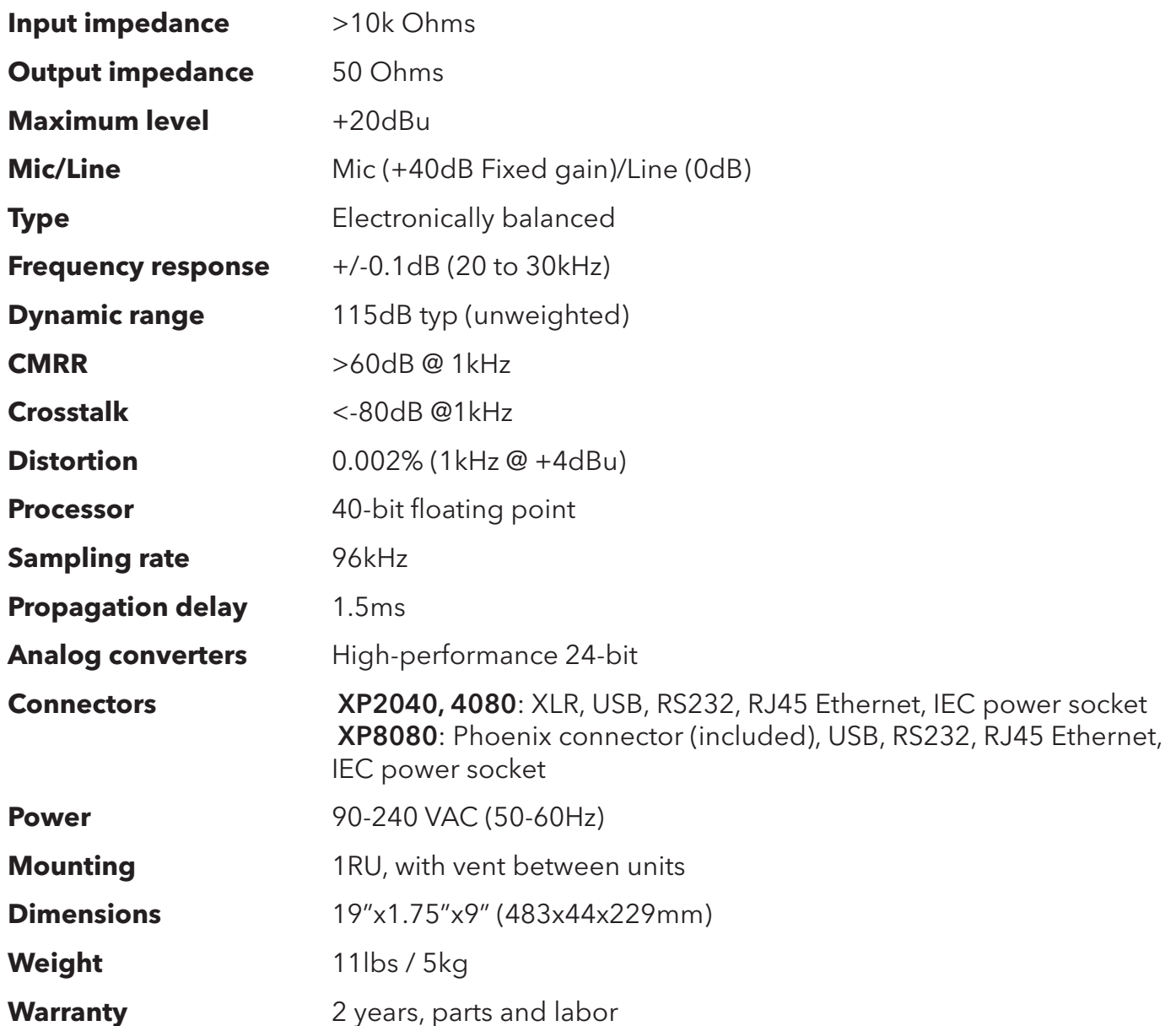

# **Install XConsole**

The XConsole software provides optimum configuration of XD and XP Series processors.

# **Windows Installation**

### System Requirements

PC computer with a processor 1GHz or higher Windows 7 or higher 500MB of available space 1GB graphics card 4GB RAM

- 1. Download the latest version of XConsole from the Xilica website (www.xilica.com).
- 2. Open the downloaded .zip file.
- 3. Then open the XConsoleSetup\_v0904.exe file.
- 4. An installation window will appear. Click Install to continue.

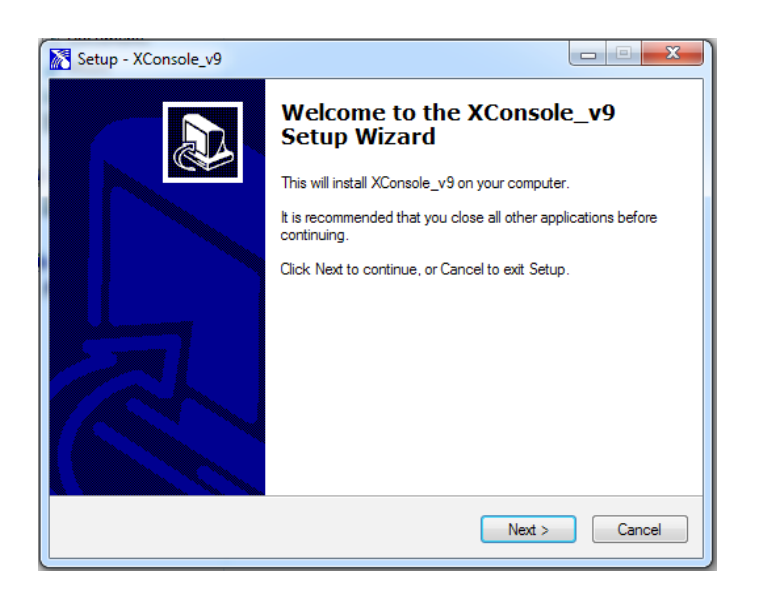

- 5. Allow the program to complete the installation process. This may take a several minutes.
- 6. When complete, Windows will ask for permission to allow firewall access. The suggested setting is to allow XConsole to communicate in Private networks, such as home or work. Allow access to public networks at your own discretion. Check the appropriate boxes, then click Allow Access to finish.
- 7. XConsole is now installed.

# **Launch XConsole**

Locate the XConsole application on your Desktop or Applications folder. Double click the application to launch the software.

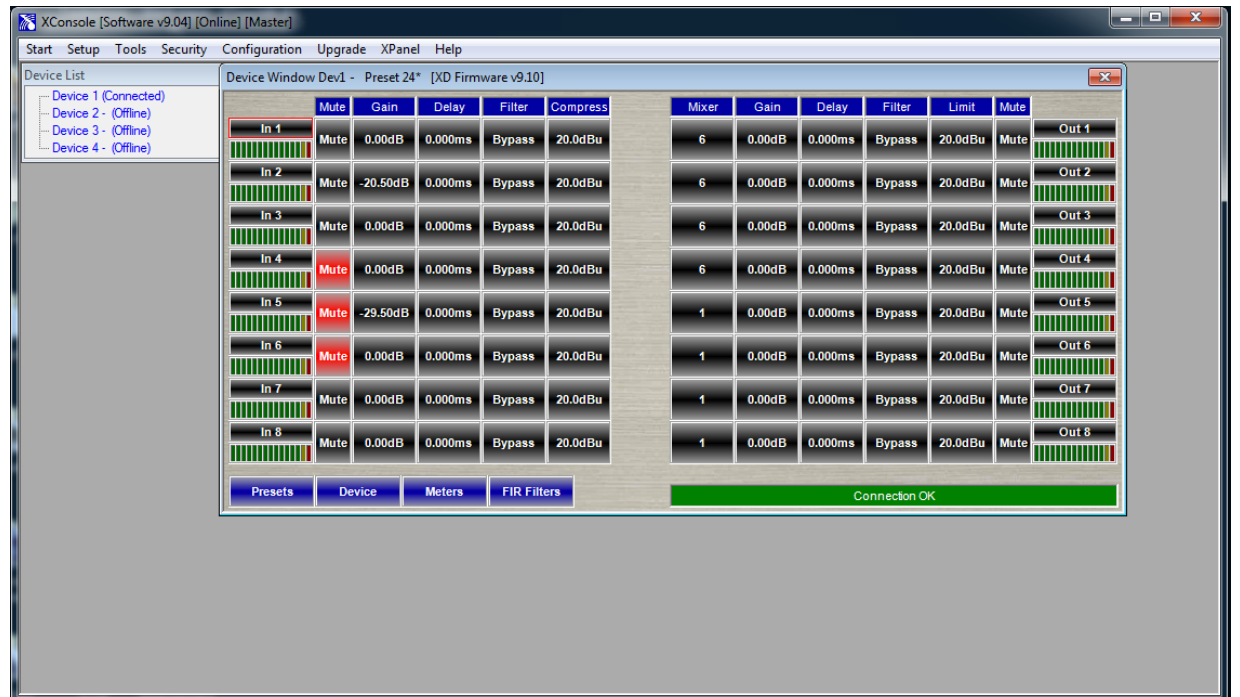

Devices will display as a list on the left. Double click a device to open the device parameters.

# **Connection Troubleshoot**

Please make sure that you are using the latest version of XConsole (v9.04).

## For serial port/USB,

- 1. Open up the XConsole software.
- 2. Under the Setup tab at the top, select Port Connection.
- 3. A window will appear. Click on Device Manager.
- 4. Under **Ports (COM & LPT)**, a Silicon Labs device will display. If this is not displayed, try reconnecting the device (Disconnect and reconnect cable).
- 5. Please note the **COM port** of the device.
- 6. Navigate back to the Connection Setup window in XConsole and change the COM Port to the COM Port # that was listed in Device Manager. Make sure that the Online box is checked. Then click OK.
- 7. Restart XConsole and the device will now be connected.

### In addition, the COM port has to be COM1 to COM8. To check if there is another software running taking the COM port:

- 1. Open Terminal (Either click Command Prompt in XConsole or type Command at the Windows start button Search programs and files area.
- 2. Close XConsole if it is opened.
- 3. Type Mode COM# where COM# is the Com Port# shown in Device Manager for Silabs. If the port is available, it will show the serial port settings. (Don't worry about the values, they are not important.) If it says it is unavailable, then some software is taking up the port.

 If the port is available, then set this port number in XConsole. The device should connect successfully.

If the device is still not connecting, try assigning an manual static IP Address to the device. Please note that this connection is done via Ethernet Cat5 cable.

## Cat5 Ethernet connection

X Series IP Address can be configured on the front panel of the device or in the software.

- 1. On the front panel of the device, click the Enter button to enter the System menu.
- 2. Use the **Menu** arrows to navigate to the Ethernet menu. The device IP Address can be viewed. To configure the device network settings, use the cursor arrows and jog wheel to change the values.
- 3. Click **Enter** to save changes.

### To view the IP address in XConsole,

- 1. Open XConsole.
- 2. Double click the connected device in the Device list. The device window will pop up.
- 3. Select the Device button located at the bottom left of the window. The device IP Address and network settings are displayed.

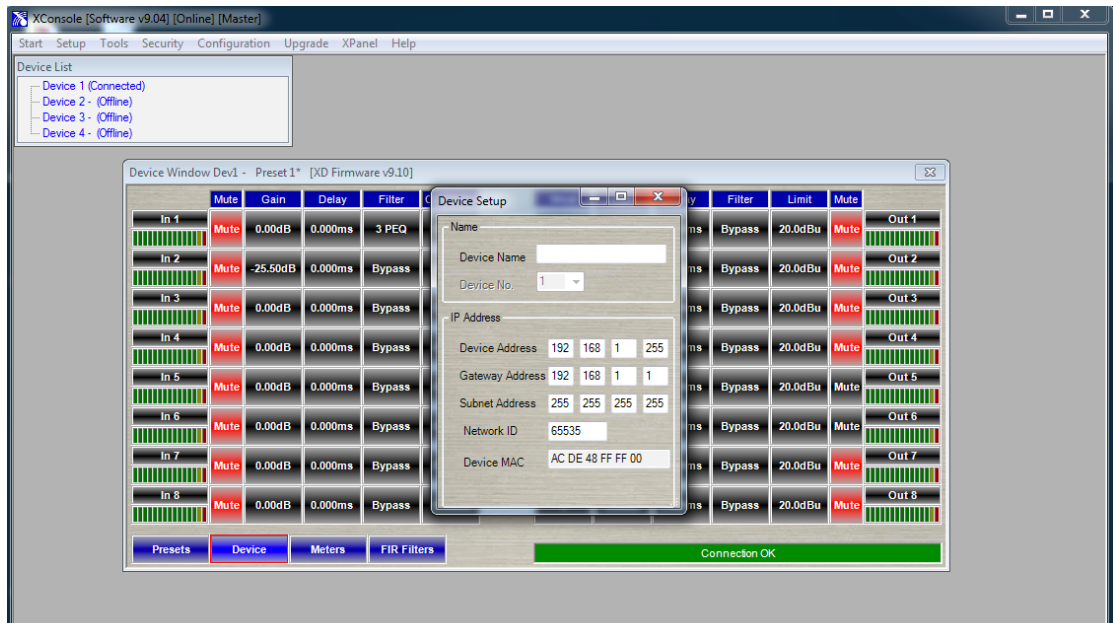

# **Firmware Upgrade**

Please note that using an older version of software with a newer firmware or newer software with an older firmware will work but some of the features may not be available and bugs could exist. We recommend upgrading the software and firmware to the latest versions.

Before you begin, check your software and firmware versions.

The device firmware version can be found on the front panel of the device. Upon boot up of the device, the current device firmware version will briefly display on the front panel or enter the System menu using the **Enter** key and navigate to the **Information** tab to view the current device firmware.

To view the current software version, click on the About tab at the top of the software.

# **Firmware Upgrade Procedure:**

Save any design files from the device onto your computer as all programmed data on the device will be erased during the upgrade process. After the firmware upgrade is completed, the design file can be loaded back into your device.

- 1. The device must be online and connected via USB or RS232 in order to perform a firmware upgrade.
- 2. Download the latest firmware version for your device from the Xilica website (www.xilica.com).
- 3. Select the device you would like to upgrade. At the top of the software, select **Upgrade** > Firmware. Make sure your device data is saved before proceeding.

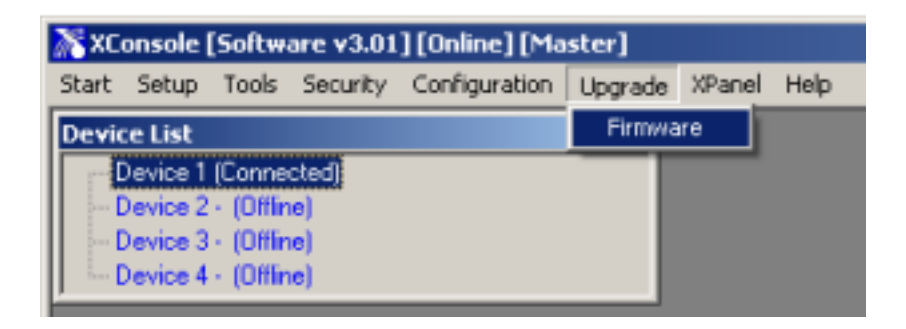

Click Yes to continue.

Navigate to the file in which you downloaded the new Firmware file. Click Open.

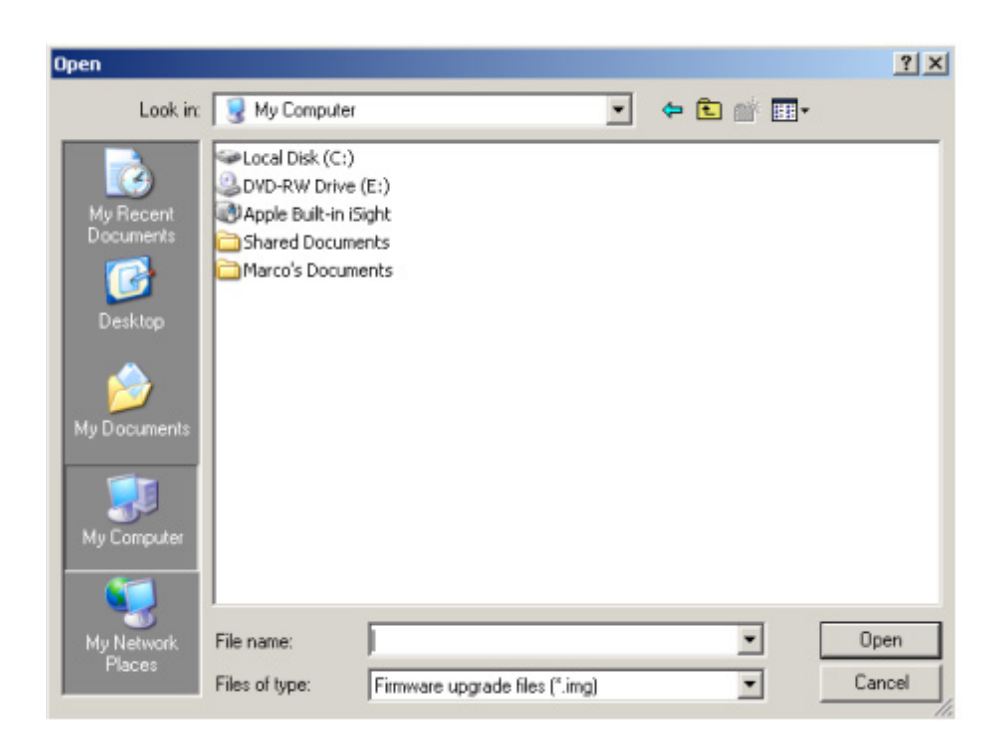

The green status bar in the device window will display the Firmware Upgrade process. This may take several minutes. DO NOT POWER OFF THE DEVICE. Powering off the device during a Firmware Upgrade can result in a complete corruption of the processor.

Once the Firmware file has completed, the device will need to be manually switched Off and On again. The software will also need to be rebooted.

# **Export/Import Files and Going Online**

To load device settings from the computer to the device, or save settings from the device to the computer,

- 1. Open the device parameters.
- 2. Click Preset located at the bottom left of the window.
- 3. There are three options: Transfer Presets from PC to Device. Transfer Presets from Device to PC. Presets within Device only.

Select an option and click Proceed.

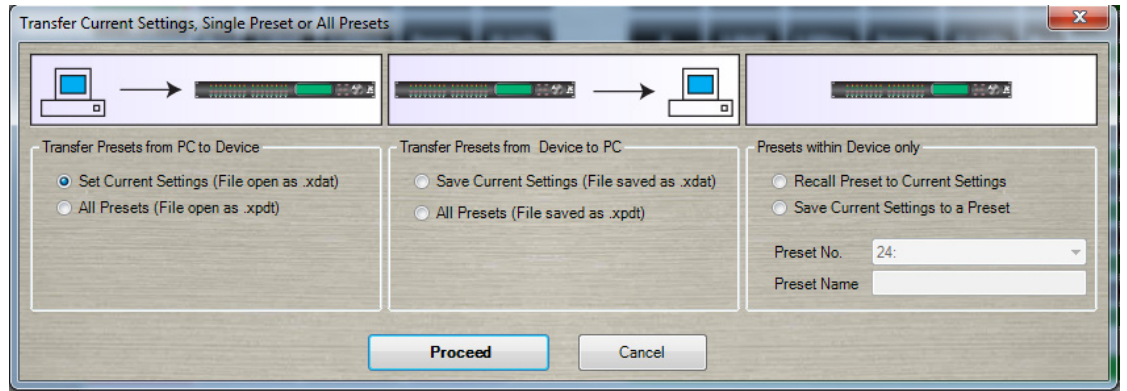

It is recommended to back up project files to an external location.

Saved project files will have a .xdat extension at the end of the file name.

# **Navigate Front Panel**

Upon powering up the unit, the unit will start up and display the device model and firmware version.

\*\*\*\*\* ACX -4080 \*\*\*\*\* -4080 v9.00B

Once initialized, the device screen will display the current program number and program name assigned to the unit.

\*\*\*\*\* ACX -4080 \*\*\*\*\* P01\*

If the program number ends with  $*$ , it means that no program is assigned, the last data before previous power down is recalled instead.

## Channel Menus

### Channel Linking

While holding down the **<<Menu or Menu>>** button, more than one channel from the same input or output group can be selected to link the channels together. The green LEDs below the for the mute buttons are lit for the linked channels.

Any modification of the data will be applied to all linked channels. To cancel linking, simply deselect the desired channel while holding the **<<Menu or Menu>**> buttons, or press the Exit key to deselect all channels.

When a channel(s) is selected, the front panel menu will display the settings.

Use the Menu buttons to navigate menus, Cursor buttons to navigate parameters, enter to save to settings and exit to close the menu.

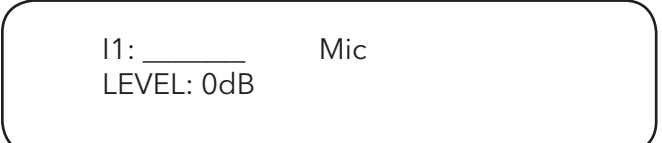

LEVEL The level (or gain) ranges from 0dB to +45dB in 3dB steps. This level will only have an affect on the input channel when Mic input is selected from the system menu.

## Input/Output Signal

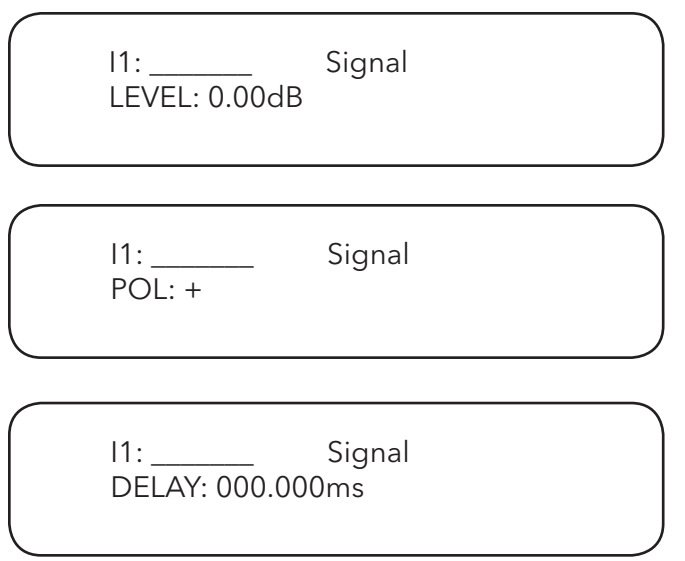

- LEVEL The level (or gain) ranges from -40dB to +15dB in 0.25dB steps.
- **POL** The polarity (or phase) can be normal (+) or inverted (-)
- **DELAY** The maximum delay permitted is 62400 samples. Each sample is approximately 10us (1/96k). The equivalent delay time is displayed to the right in parenthesis. The delay time unit can be set to ms, ft or m in the System menu.

# Input/Output Equalizers

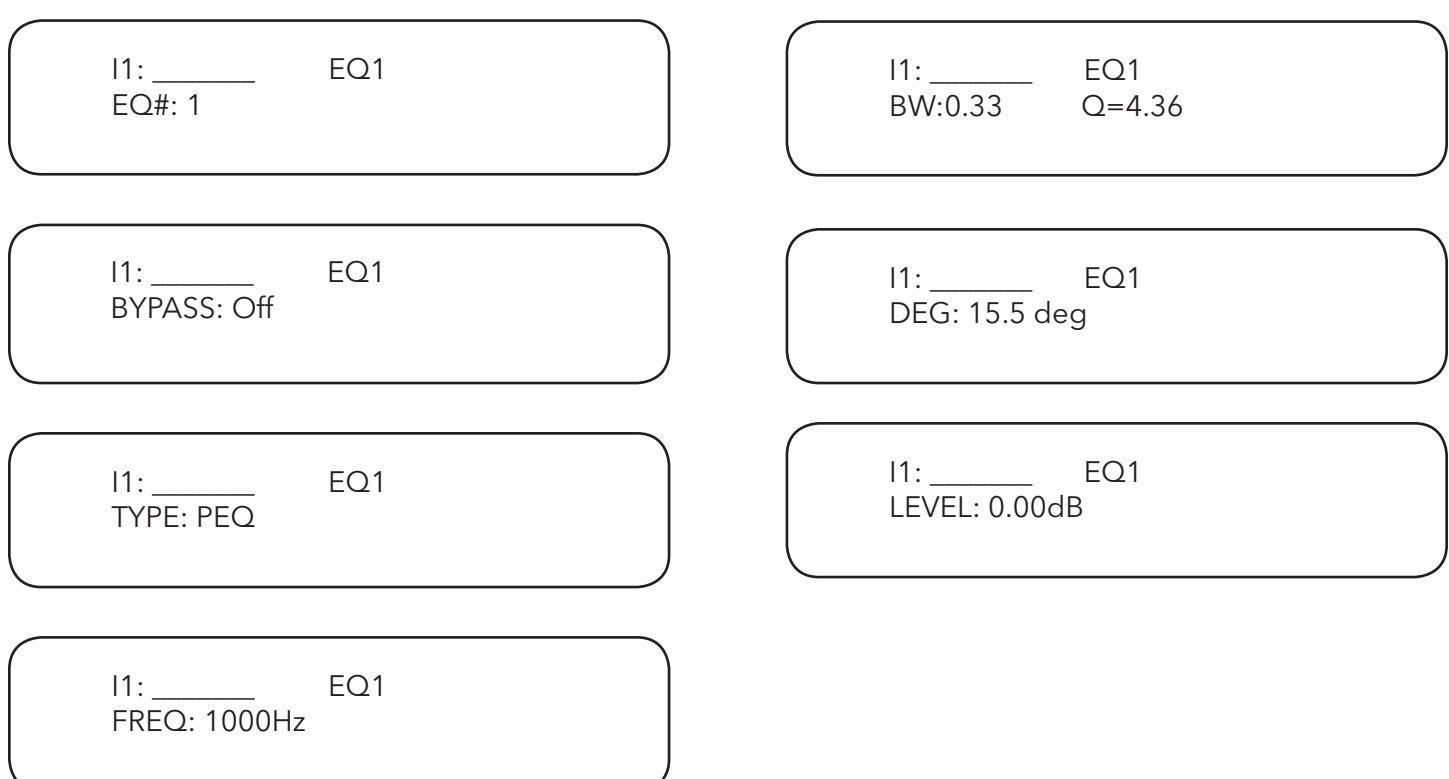

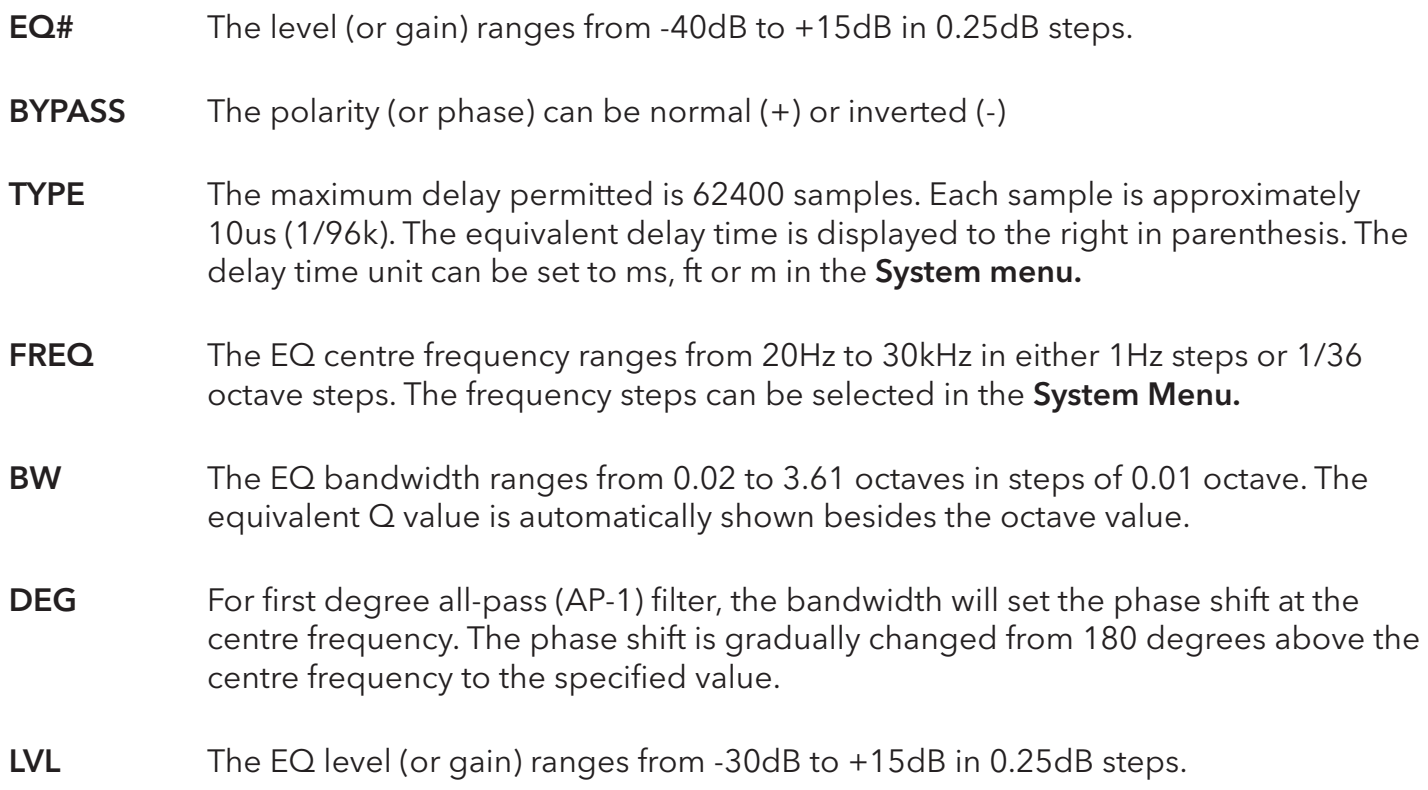

# Input Graphic Equalizer

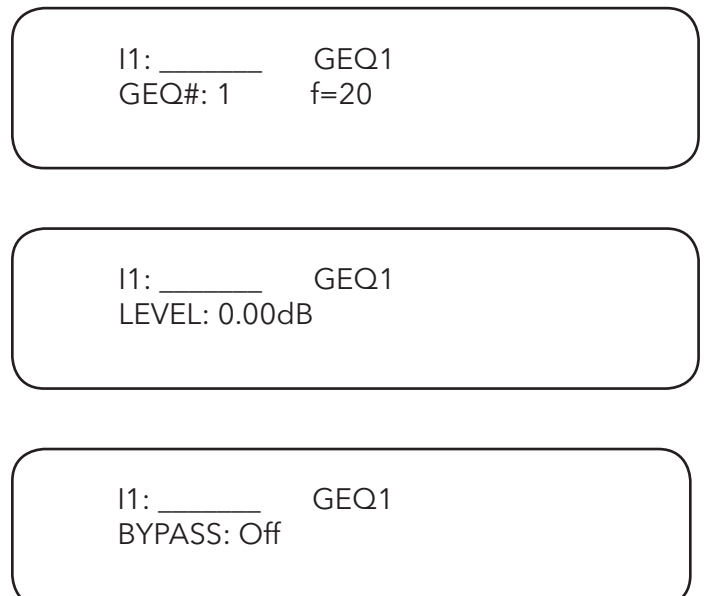

GEQ# The graphic equalizer has 31 bands of equalization from 20Hz to 20kHz. This control selects one of the 31 available bands. The frequency corresponding to each band is also shown.

### LEVEL The GEQ level (or gain) ranges from -30dB to +15dB in 0.25dB steps.

### BYPASS This control will un-bypass (Off) or bypass (On) the entire GEQ for this channel.

### Input/Output Crossover

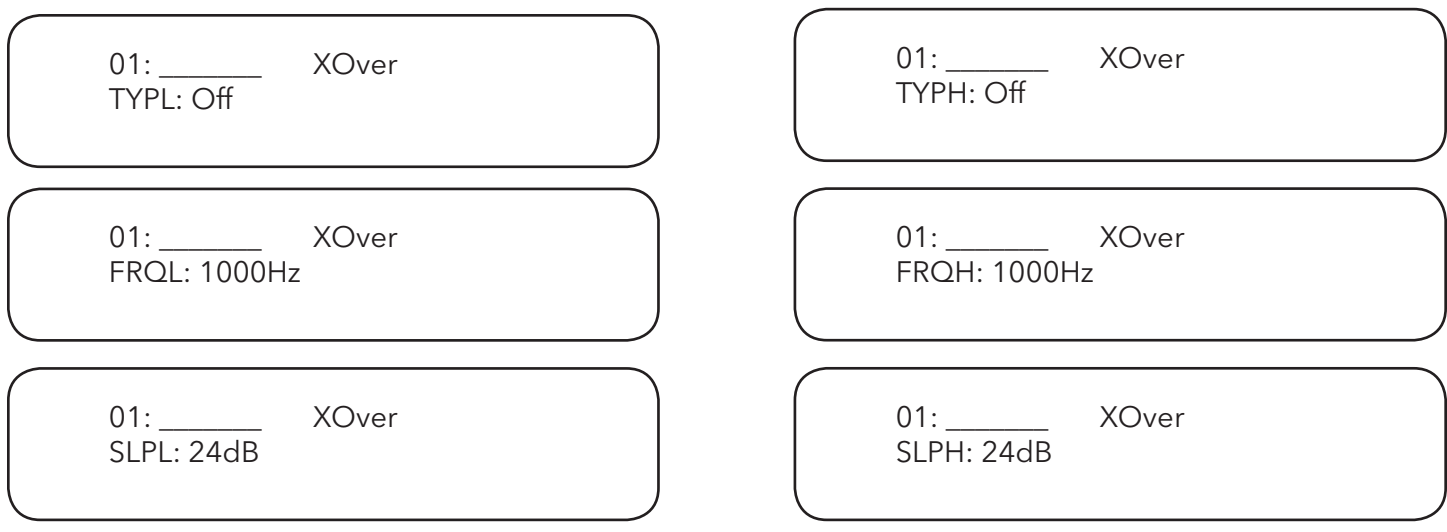

- **TYPL** The three available filter types for the low frequency crossover point (high pass) are: Butterworth, Linkwitz-Riley or Bessel.
- FROL The filter cut-off frequency for the low frequency crossover point (high pass) ranges from 20Hz to 30kHz in either 1Hz steps or 1/36 octave steps. The frequency steps can be selected in the System menu.
- **SLPL** The filter slope for low frequency crossover point (high pass) ranges from 6 to 48dB/octave. If the selected filter type is Linkwitz-Riley, the available slopes are 12, 24, 36 or 48dB/octave only.
- **TYPH** The three available filter types for the high frequency crossover point (low pass) are: Butterworth, Linkwitz-Riley or Bessel.
- **FRQH** The filter cut -off frequency for the high frequency crossover point (low pass) ranges from 20Hz to 30kHz in either 1Hz steps or 1/36 octave steps. The frequency steps can be selected in either the System menu.
- **SLPH** The filter slope for high frequency crossover point (low pass) ranges from 6 to 48dB/octave. If the selected filter type is Linkwitz-Riley, the available slopes are 12, 24, 36 or 48dB/octave only.

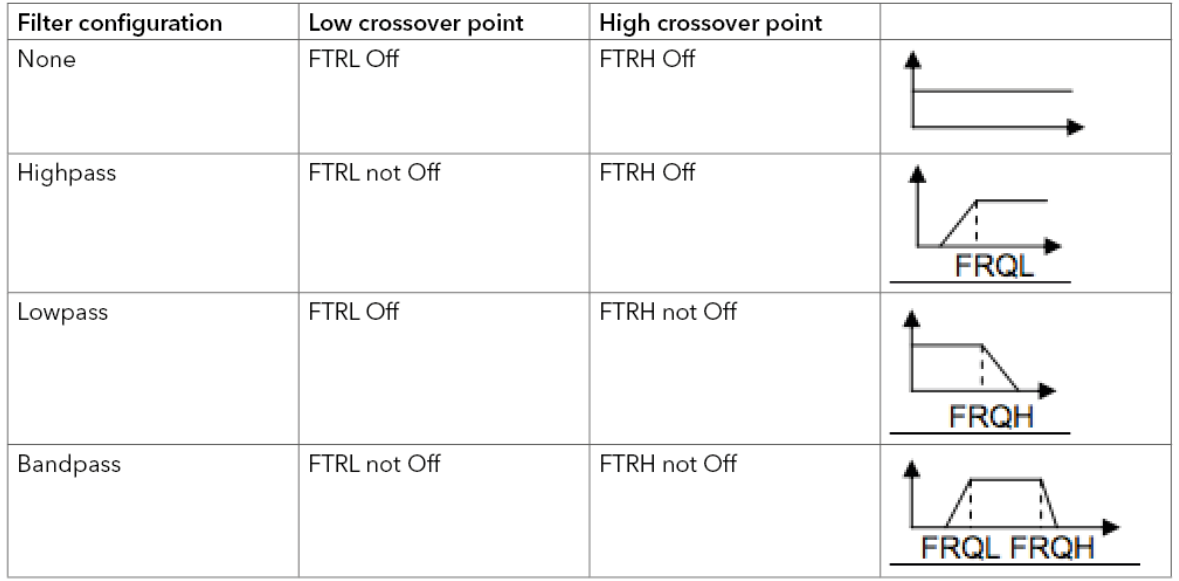

## Input Compressor

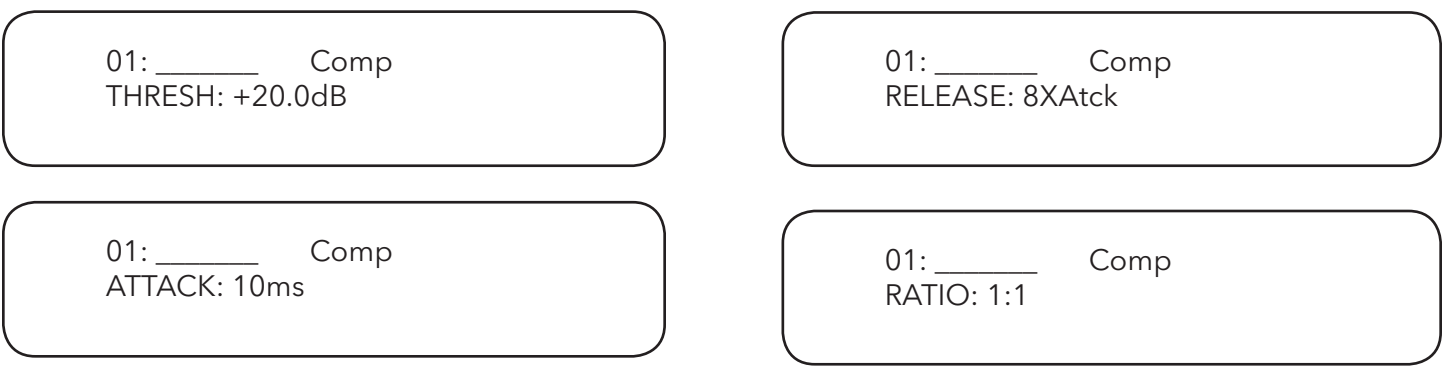

- THRESH The compressor threshold ranges from -20dBu to +20dBu in 0.5dB steps.
- ATTACK The compressor attack time ranges from 0.3ms to 1ms in 0.1ms steps, then ranges from 1ms to 100ms in 1ms steps.
- RELEASE The compressor release time can be set at 2X, 4X, 8X, 16X, or 32X the attack time.
- RATIO The compressor ratio is the slope in which the signal is compressed. It ranges from 1:1 to 1:40.

# Input/Output Channel Name

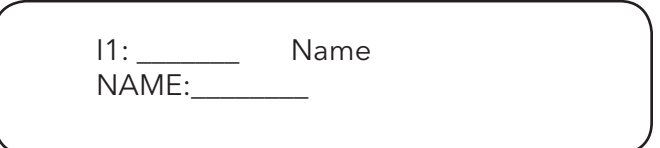

NAME A six character name can be assigned to each channel.

# Output Limiter

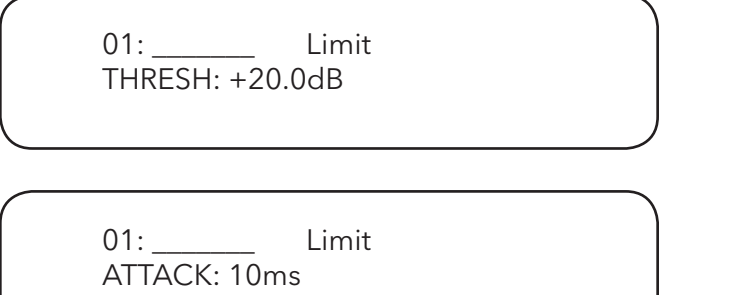

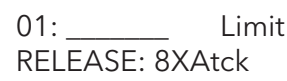

THRESH A limiter threshold ranges from -20dBu to +20dBu in 0.5dB steps.

- ATTACK The limiter attack time ranges from 0.3ms to 1ms in 0.1ms steps, then ranges from 1ms to 100ms in 1ms steps.
- RELEASE The limiter release time can be set at 2X, 4X, 8X, 16X, or 32X the attack time.

# Output Source

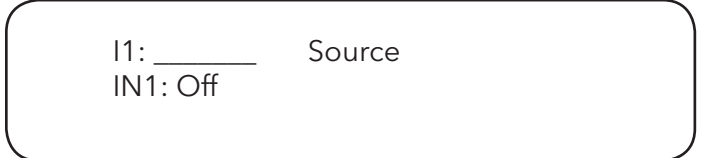

IN1-8 This sets the input channel source for the current output channel. It can be used to mix the input source (in dB) or disable it (Off). If more than one input sources are enabled, they will be added together as the source for the current output channel. (5-8 available for 8080 model only)

# **System Menu**

The System menu allows the user to control and change parameters that are related to the system behaviour and general operation. To access the system menu,

Make sure you are first in the main menu. (Press the Exit button to return to the main menu any time). Press the **Enter/Sys** key.

Preset Recall

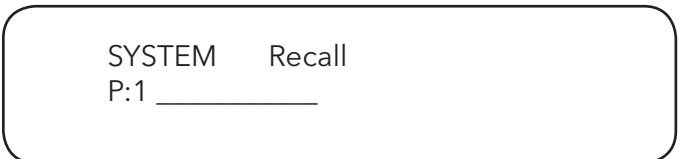

The has a built-in non-volatile memory that can store up to 30 different preset set-ups.

P This control selects which program to recall from the non-volatile memory. The program name is displayed to the right of the program #.

### Preset Store

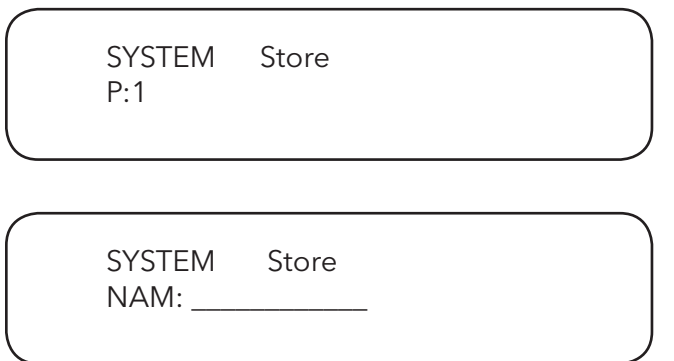

The has a built-in non-volatile memory that can store up to 30 different program (or preset) setups. A program can be stored using this menu. The old program with the same program number will be replaced. Once the program is stored in the flash memory, it can be recalled at a later time, even after power down.

- P This control selects which location in the non-volatile memory to save the program to.
- NAM A descriptive name of up to twelve characters can be assigned to each program.

### Mic Pre-amps

SYSTEM Mic/L IN1: Line

An optional microphone preamp can be added to the series. The user can select line input or mic input from this menu. (Only available for 2040-M, 4080-M, 8080-M models only. Applies to phantom power as well.)

IN1-8 The user can choose between Line input or Mic input/ For Mic input, the input will receive a 30dB gain. Each input channel can be selected individually. (Input 5-8 only available for 8080 model. Applies to Phantom power as well.)

### Phantom Power

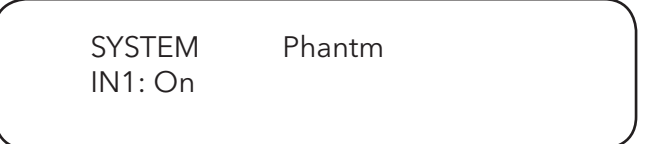

The optional microphone pre-amp also comes with Phantom power, which can also be enabled or disabled from this menu.

IN1-8 A 48V DC voltage can be supplied to external microphone when the Phantom power is enabled. Phantom power cannot be enabled individually for each input channel. All Mic input channels will automatically receive at 48V DC voltage. This will not affect Line input since they are disconnected physically.

### Copy Channels

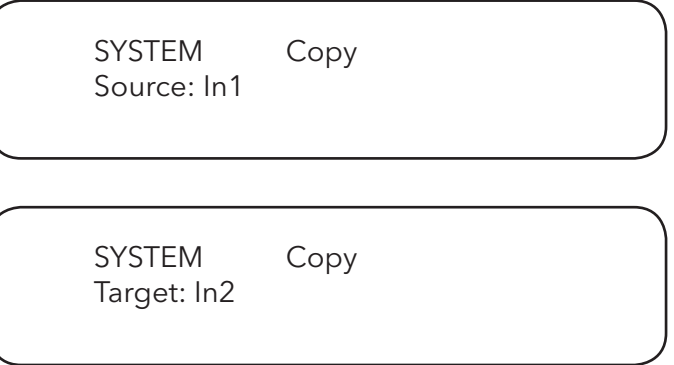

Copy channels from the source to the target. When the source and targets are both inputs and outputs, all audio parameters will be copied. When the Source or the Target is an input while the other is an output, only the Level, Polarity, Delay, EQ, Crossover, and Channel name are copied.

**SOURCE** This is the channel to be copied from.

**TARGET** This is the channel to be copied to.

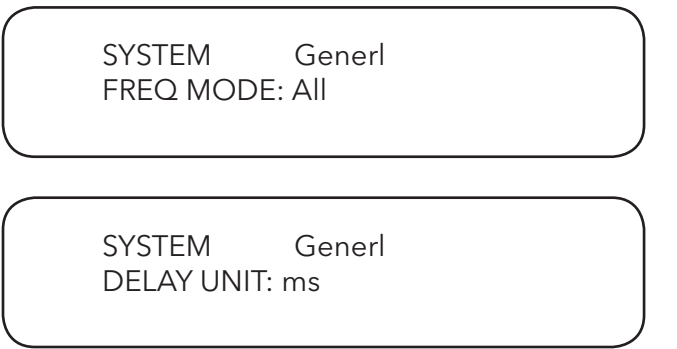

Copy channels from the source to the target. When the source and targets are both inputs and outputs, all audio parameters will be copied. When the Source or the Target is an input while the other is an output, only the Level, Polarity, Delay, EQ, Crossover, and Channel name are copied.

- **FREQ MODE** This changes the frequency control mode for EQ and crossover filters. It can be 36 steps/octave or All frequencies (1Hz resolution).
- **DELAY** UNIT This sets the time unit for input and output delay to ms, ft, or m.

## Ethernet Settings

SYSTEM Eth-IP :255.255.255.254

SYSTEM Eth-SM :255.255.255.255

SYSTEM Eth-GW :255.255.255.255

**Eth-IP** A unique IP address should be assigned to each unit in the network.

- **Eth-GW** The gateway address of the network. Usually this should be the IP address of your router/switch/hub address.
- **Eth-SM** This sets the subnet mask used by your network.

## Communication Settings

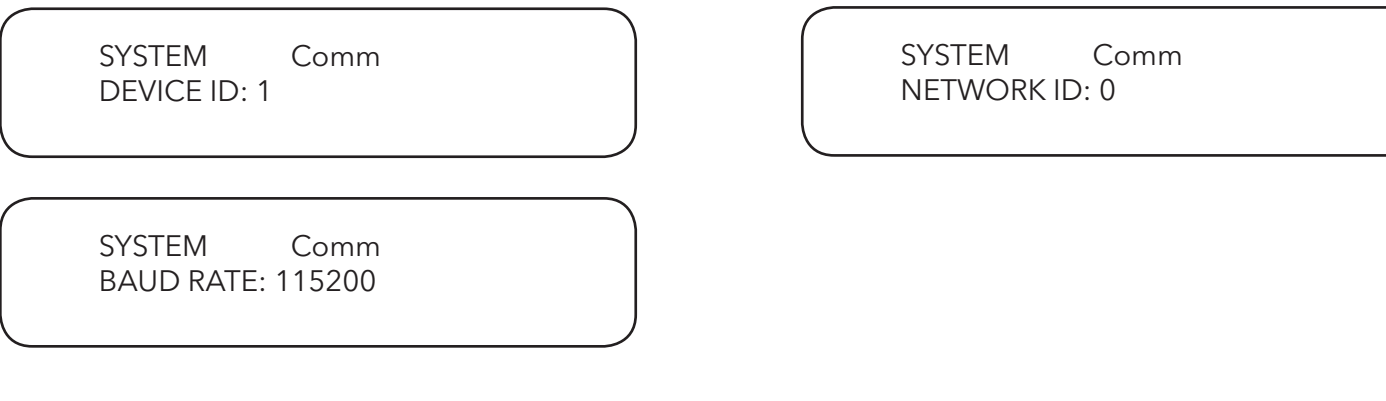

NOTE: The user must power cycle the unit for this setting to take effect.

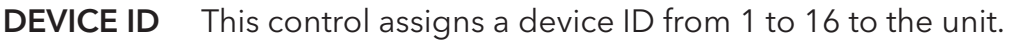

- **BAUD RATE** Sets the baud rate of the serial communication. XConsole uses a Baud rate of 115200. This should be left unchanged for most users.
- **NETWORK** This control assigns a network ID from 0 to 60000 to the unit. The ID is used for ID future network expansion only. Please leave this at 0.

# Security Lock and Unlock

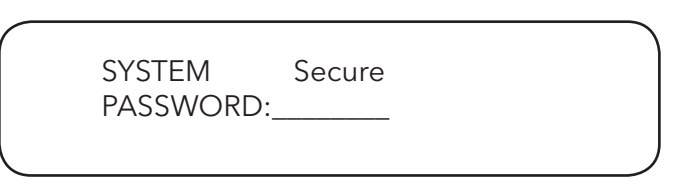

The password is four characters in length. The factory default of a new unit does not require a password. The device can be protected for unauthorized parameters and/or system abuse. The security settings can be controlled and stored in the device with the XConsole GUI only. When the correct password is entered in the device, all the locks are disabled. After re-entering the password or power cycling the device, the locks are automatically enabled again.

SYSTEM Reset CURRENT: Yes

**CURRENT** This resets all the current parameters back to factory default settings only, while stored presets and system settings stay untouched.

## ISO Settings

SYSTEM ISO THRESHOLD: 102

SYSTEM ISO BYPASS: On

This internal system optimizer reduces ground floor noise if no signal is present. If unwanted noise gate effects are audible at low sound levels, it can be switched to bypass mode

## INFO

SYSTEM Info NAM:

SYSTEM Info FIRMWARE: v9.00

SYSTEM Info CODE: 11110000

This menu displays the device name, firmware version and security code.

When no password is set, the factory default code is 11110000. When another combination of characters is displayed, a password is set in the device and certain functions are disabled for the user to modify.

# Quick Reference

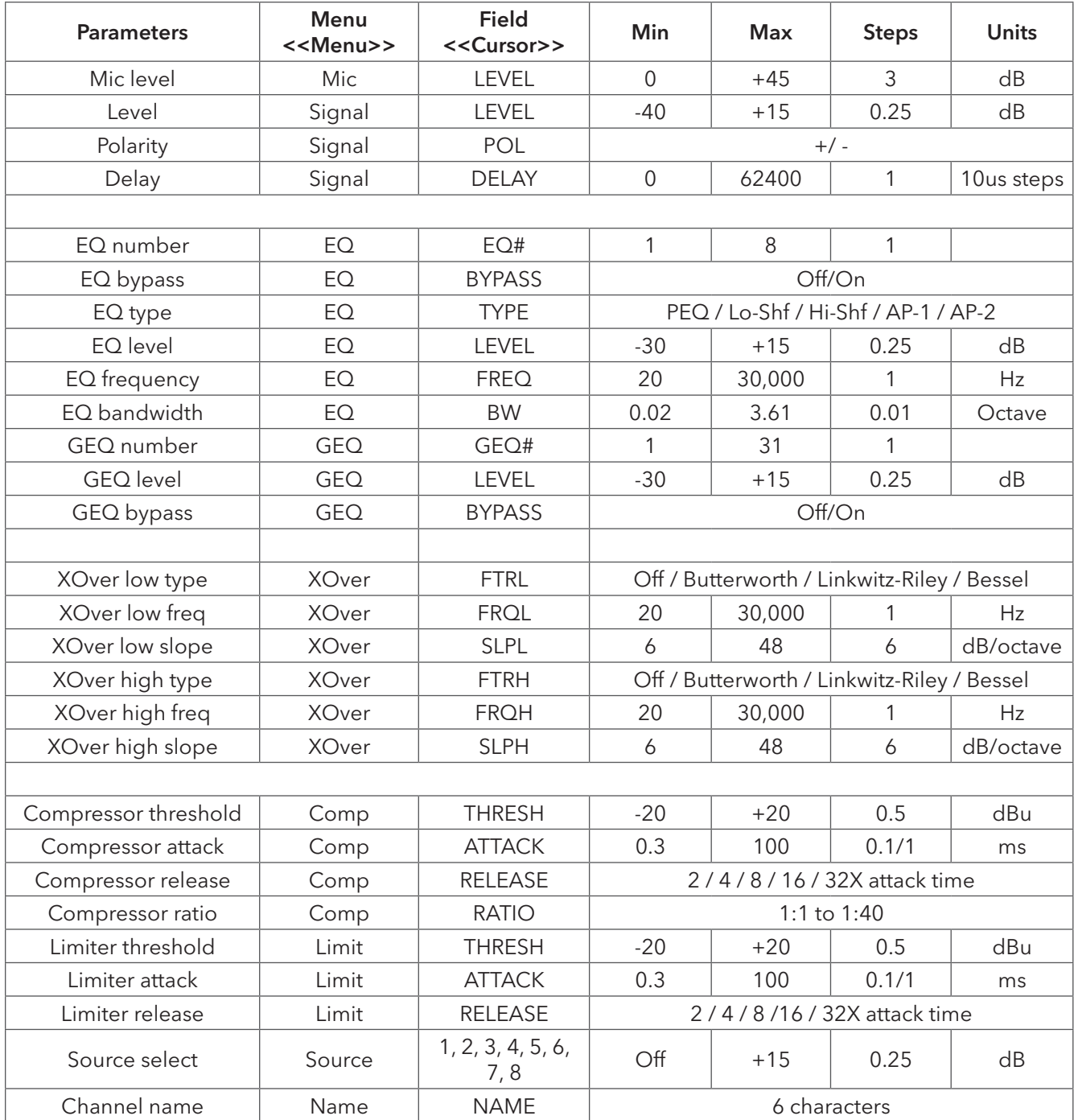